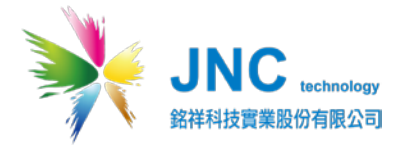

# JNC

# **多合一室內空氣品質監測器**

# **IAQS**

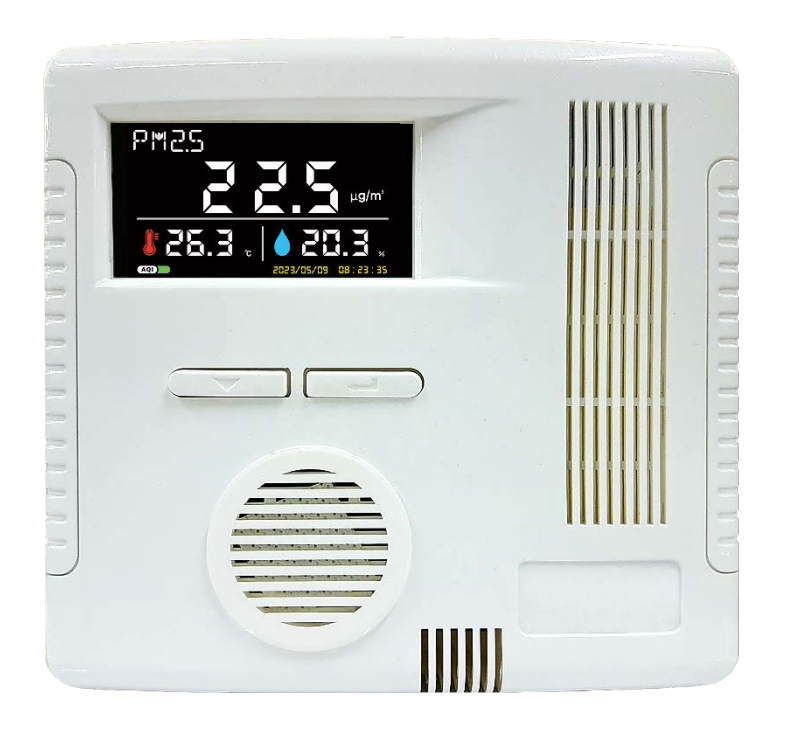

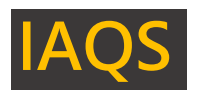

## 目錄

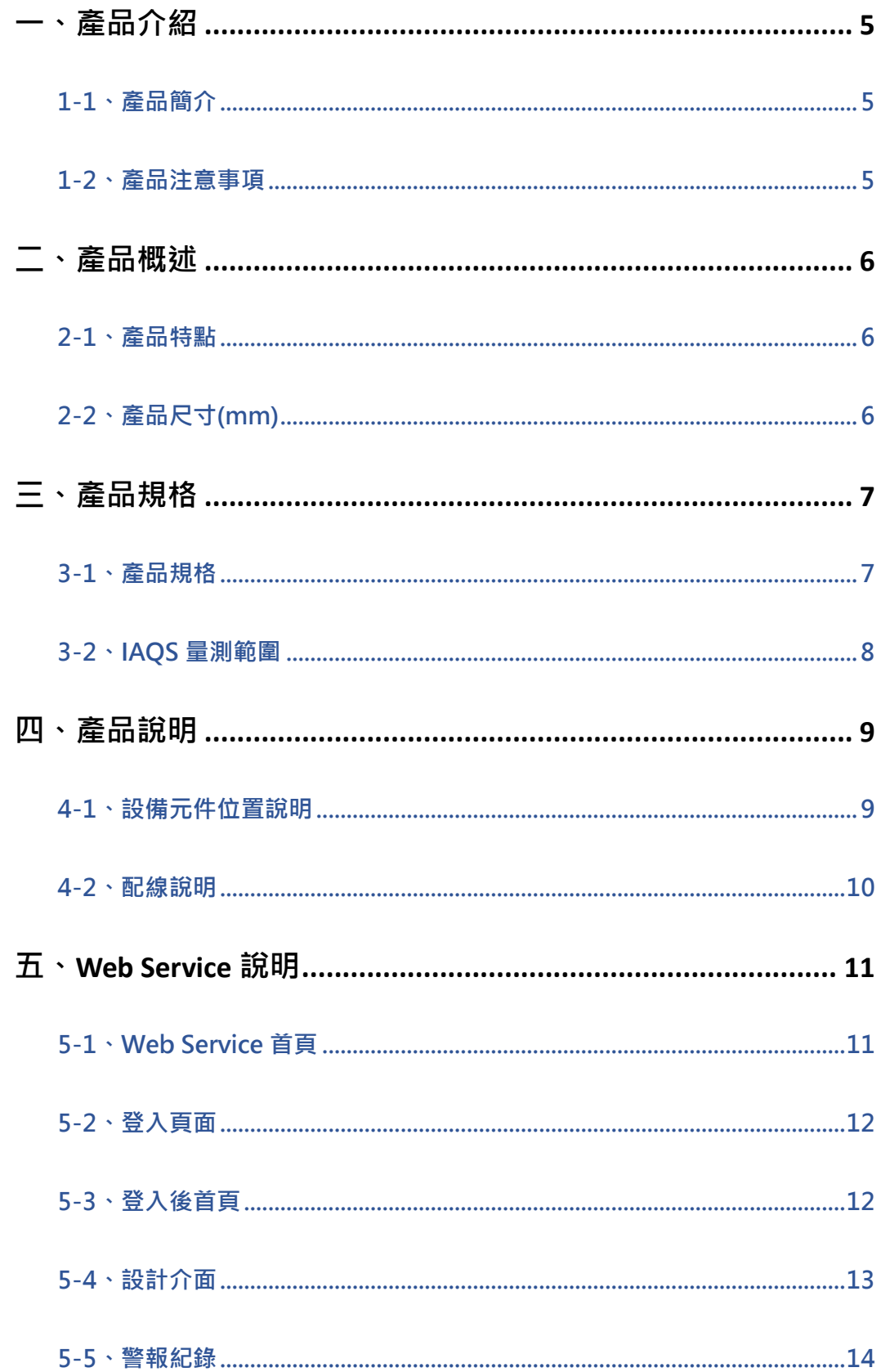

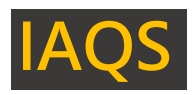

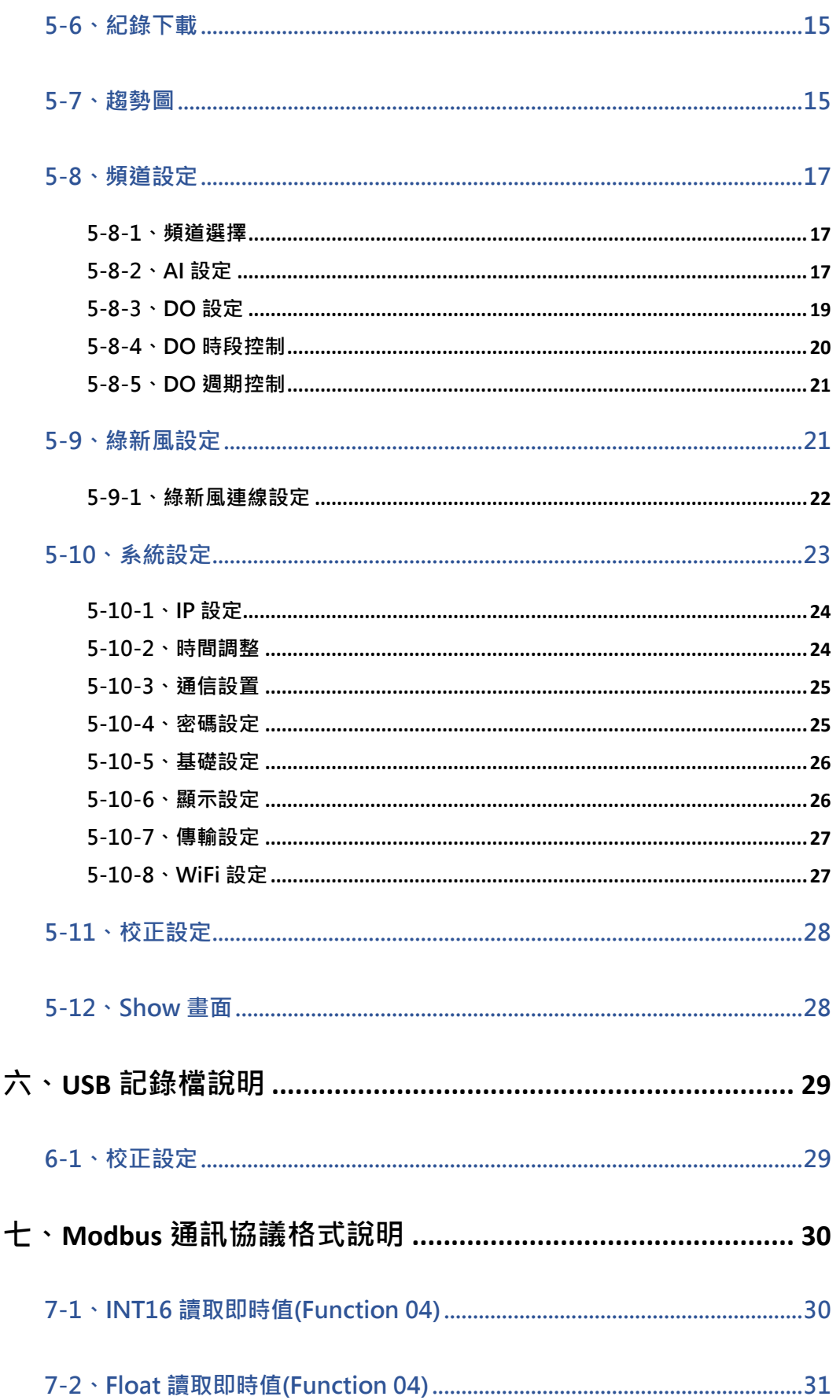

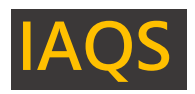

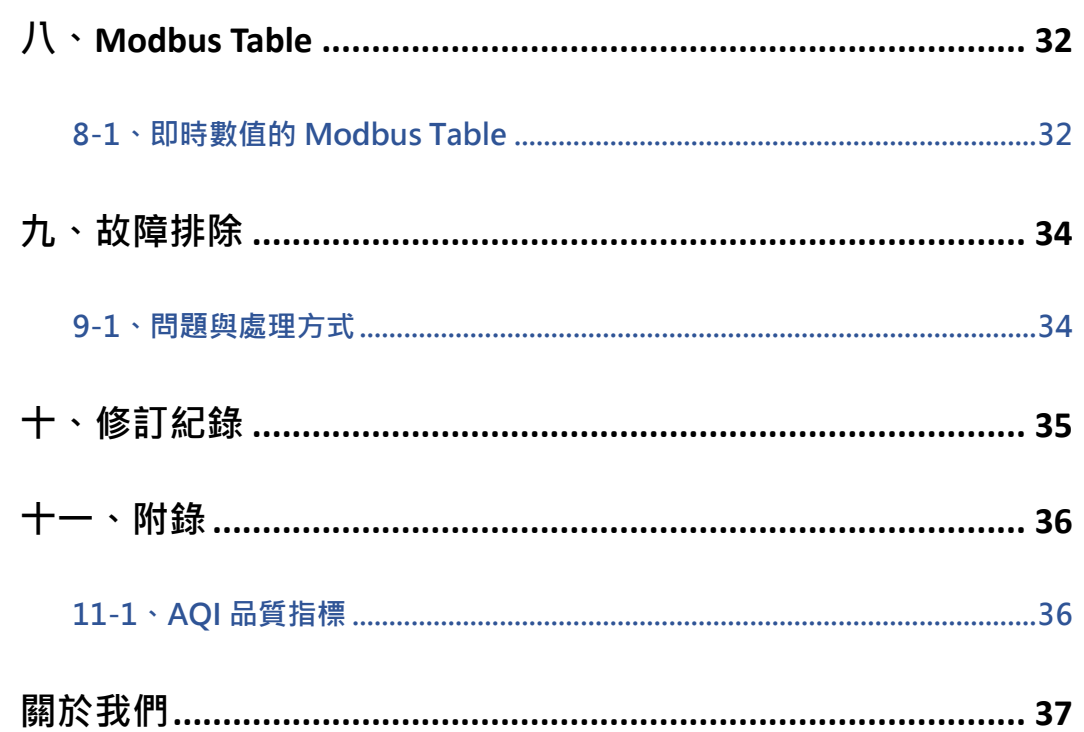

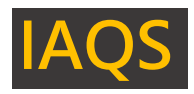

### <span id="page-4-0"></span>**一、產品介紹**

#### <span id="page-4-1"></span>**1-1、產品簡介**

 **本產品可做為居家或公共室內環境之定點監控或巡檢的利器,具有壁掛及攜帶兩用設計,具 備敏銳精準偵測及智能化的數據管理能力,可以讓您即時掌握所處室內環境空氣品質。本產品 具有網頁介面,可即時遠端觀看,同時可遠端下載 USB 內歷史資料及警報紀錄;可自行設定頻 道名稱/單位/增益值/偏移量/高高(HH)/高點(H)/低點(L)/低低(LL)警報點;本產品具有自動溫度** 補償,具有五段校正功能,使溫度更加準確;內建鋰電池,可移動巡檢各個場所,並可記錄中 **文地點名稱。本產品非常適用於環境監控、IAQ 公共空間展示、辦公室、車站、機場、博物/美 術館、醫院、住宅、環境快篩等需環境監控場所。**

#### <span id="page-4-2"></span>**1-2、產品注意事項**

- **1. 請勿在高度振動或電磁干擾強烈的場域使用,避免造成產品損害、ERROR 及量測誤差。**
- 2. 在進行任何的維修或保養前 · 請先將電源移除 · 以預防因意外觸碰電源而導致人員受傷或 **產品損壞。**
- **3. 安裝於有導電性物質(如金屬塵屑、水等等)的污染環境中,應做適當的密封措施。**
- **4. 在產品任何元件、模組遭移除或拆解的情況下,請勿再進行操作,並盡快聯絡本公司處 理。**
- **5. 安裝於有導電性物質(如金屬塵屑、水等等)的污染環境中,應做適當的通風有效過濾或密 封措施。**
- **6. 對於未依照本操作手冊之正確使用、超出本產品規格中所敘述之應用或使用環境的條件限 制,對於本產品的可靠度所造成的影響與損壞,本公司不負賠償的責任。**
- **7. 避免安裝本產品於下方 1 公尺內會產生熱能的電器用品,因而影響本產品溫濕度之準確 度。**
- 8. 避免將本產品安裝於人活動範圍距離 1 公尺內,因而對濕度會有影響。

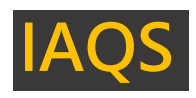

### <span id="page-5-0"></span>**二、產品概述**

#### <span id="page-5-1"></span>**2-1、產品特點**

- **可同時顯示目標氣體即時/平均值及溫度/濕度數值/AQI 指標/日期/時間。**
- 具有自動溫度補償,具有五段校正功能。
- **具有自我檢測功能、異常指示、聲響報警。**
- **具有 Relay 控制功能,採用光耦合繼電器(非傳統繼電器)。**
- **具有 USB 記錄、乙太通訊、WiFi 通訊(選配)。**
- **網頁 60 秒下載分享趨勢圖,30 秒下載記錄資料。**
- 具有雙電源功能,可作為壁掛式及攜帶式。
- **吸引式採樣。**
- **七合一感測器(Temp/RH/CO2/ PM2.5/ HCHO/ CO/ TVOC)。**
- **九合一感測器(Temp/RH/CO2/ PM2.5/ HCHO/ CO/ TVOC /O3/PM10)。**
- **全球快速升級功能。**
- **具有通用型三角架鎖孔。**
- **内鍵鋰電池可移動巡檢,並記錄中文地點名稱。**
- **乙太、WIFI 可同時使用/側邊可直接上乙太線。**
- **適用場所:IAQ 公共空間展示、辦公室、車站、機場、博物/美術館、醫院、住宅、巡 檢、環境快篩。**

#### <span id="page-5-2"></span>**2-2、產品尺寸(mm)**

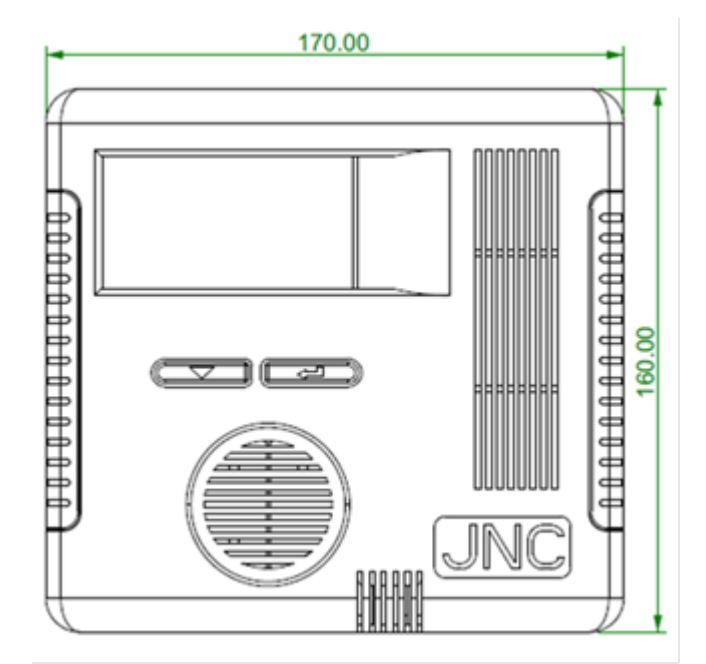

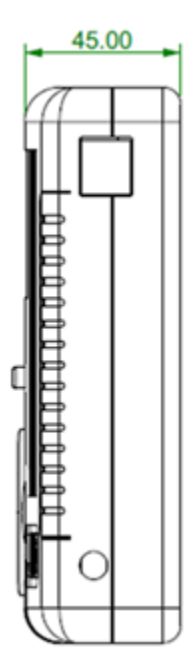

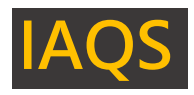

### <span id="page-6-0"></span>**三、產品規格**

#### <span id="page-6-1"></span>**3-1、產品規格**

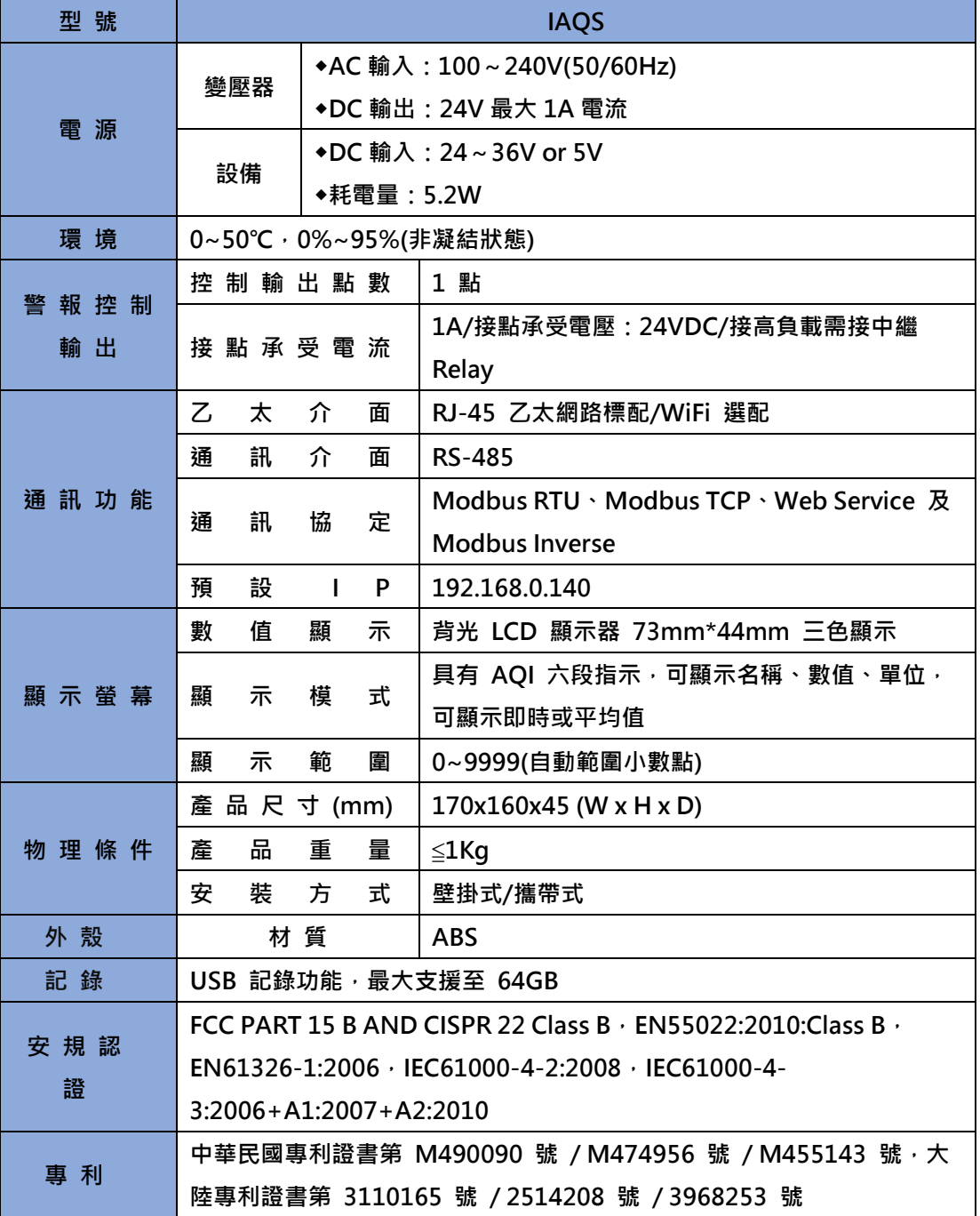

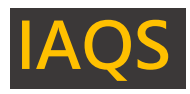

#### <span id="page-7-0"></span>**3-2、IAQS 量測範圍**

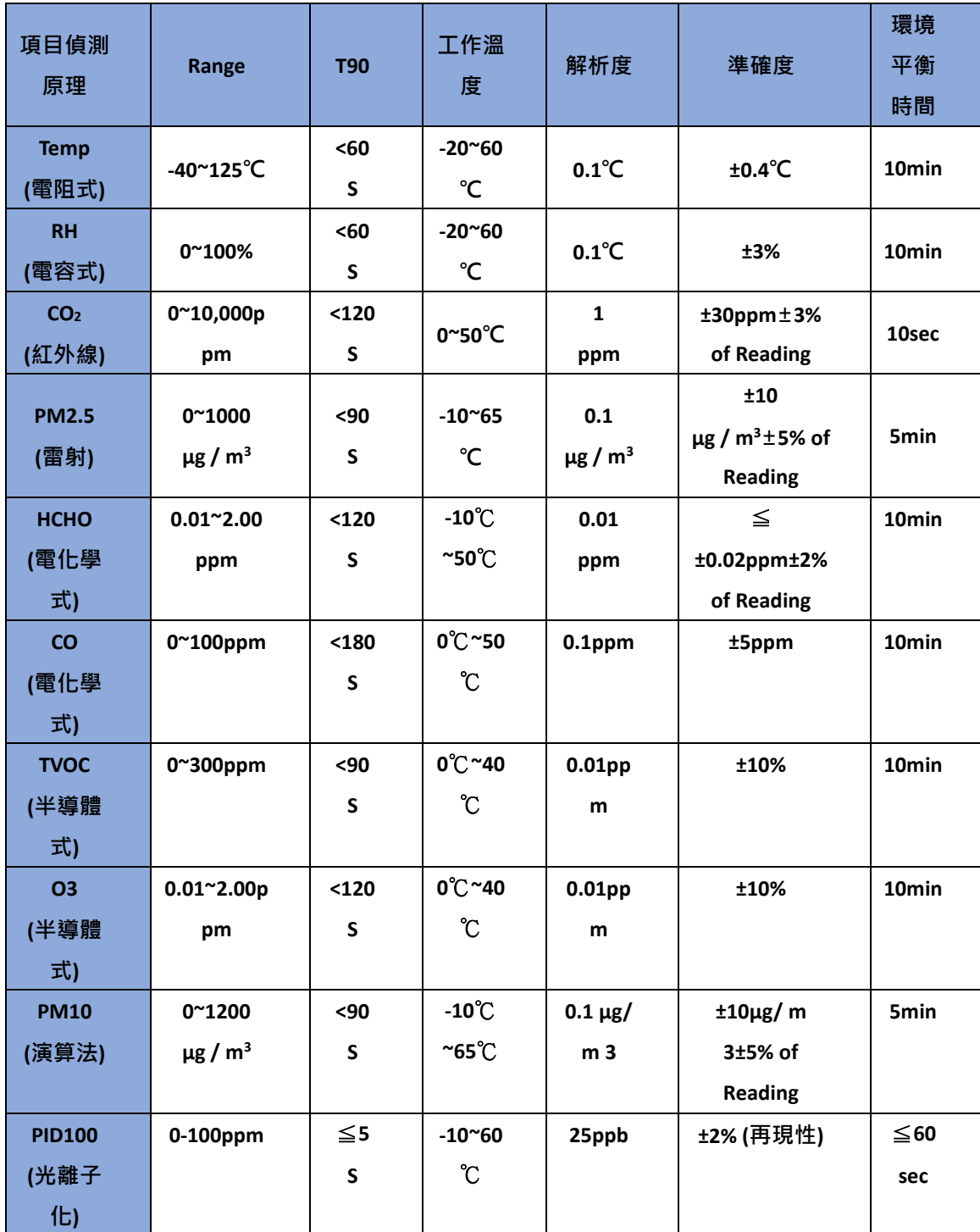

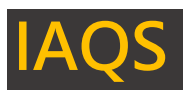

<span id="page-8-0"></span>**四、產品說明**

#### <span id="page-8-1"></span>**4-1、設備元件位置說明**

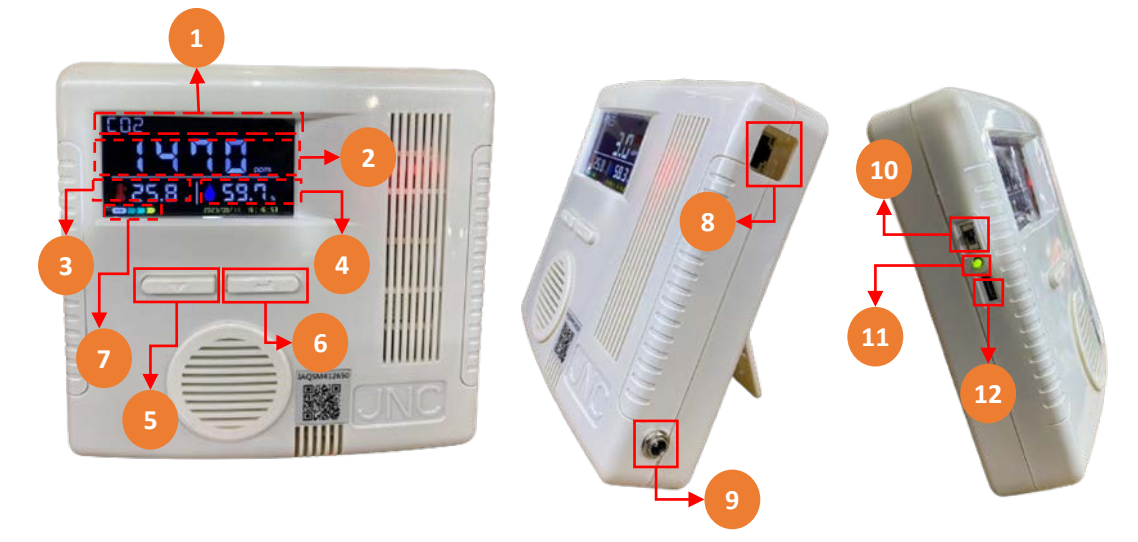

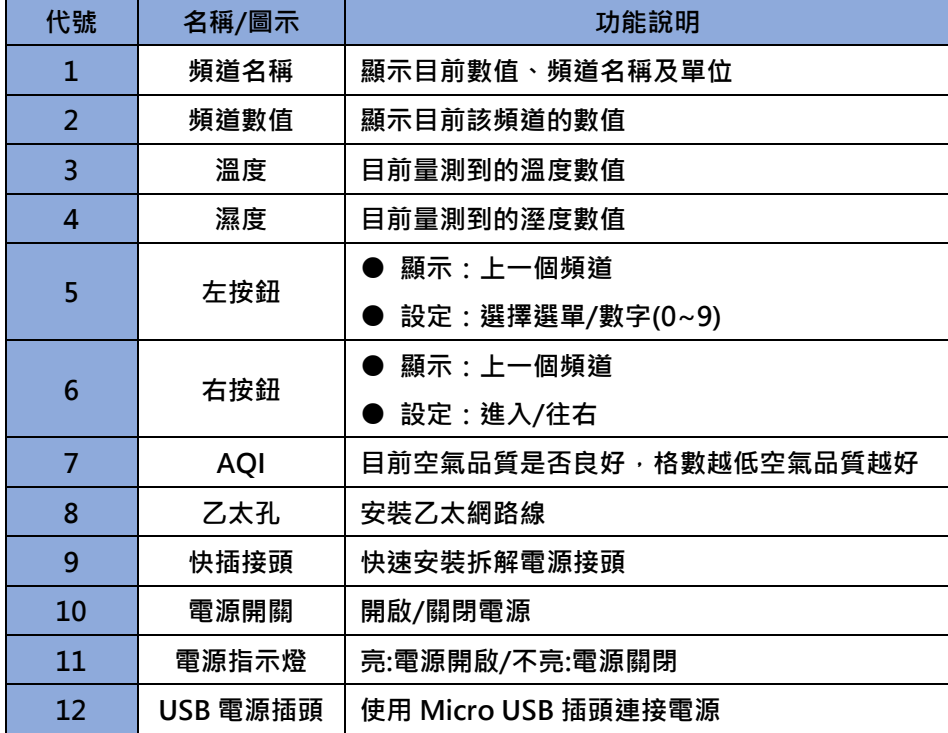

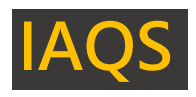

#### <span id="page-9-0"></span>**4-2、配線說明**

**.**

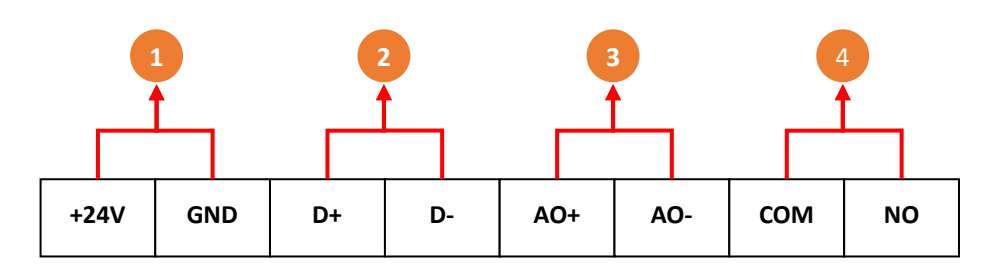

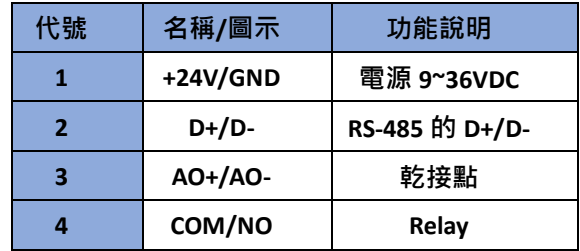

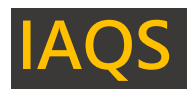

### <span id="page-10-0"></span>**五、Web Service 說明**

#### <span id="page-10-1"></span>**5-1、Web Service 首頁**

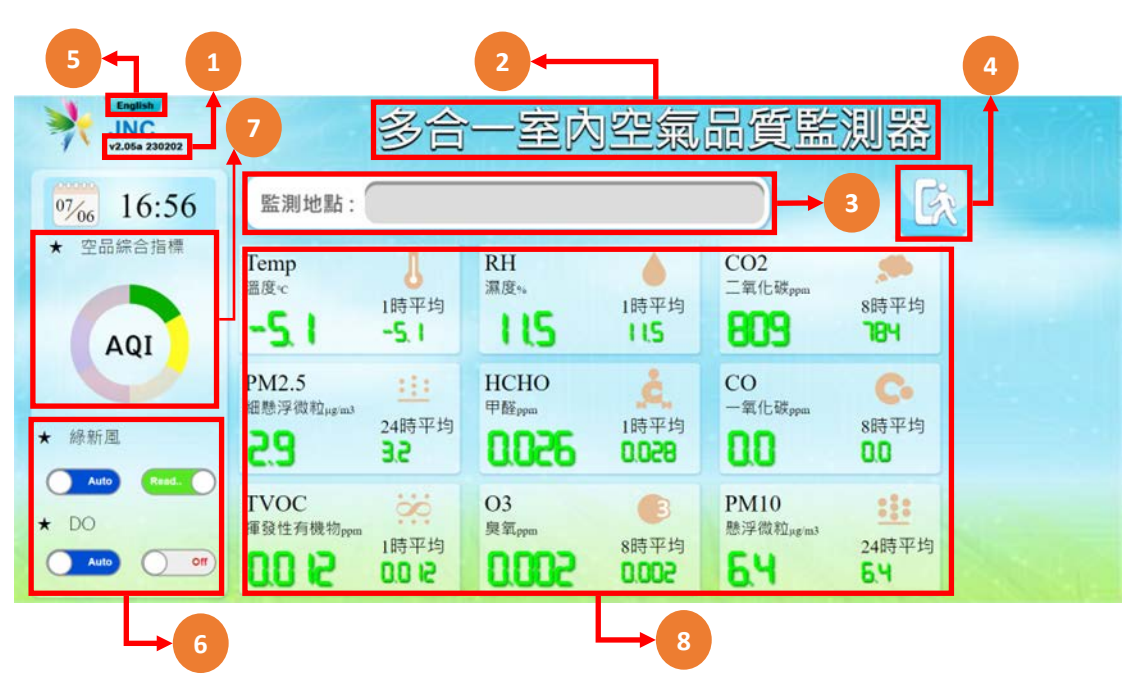

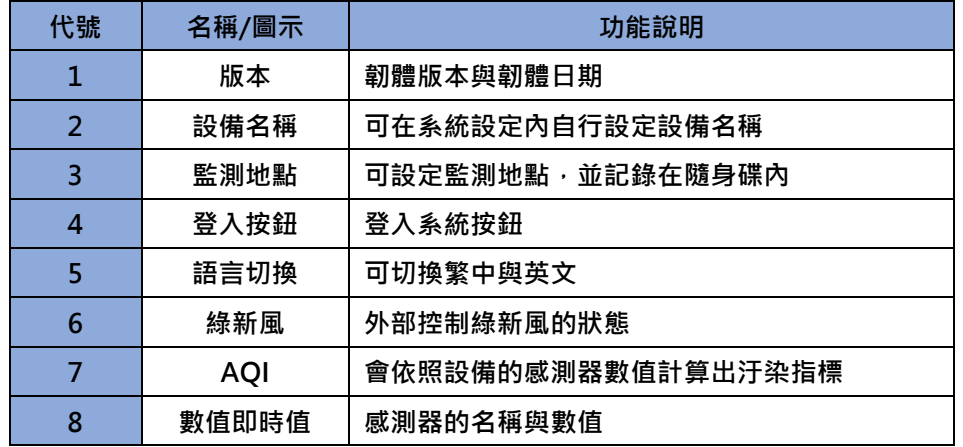

**※連線方式:開啟行動裝置的 WiFi 功能,搜尋 IAQS 連線,連線成功後開啟瀏覽器,在網址列 輸入 192.168.0.140 即可開啟連線頁面**

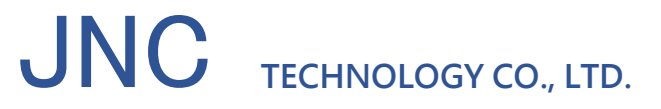

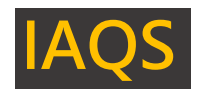

#### <span id="page-11-0"></span>**5-2、登入頁面**

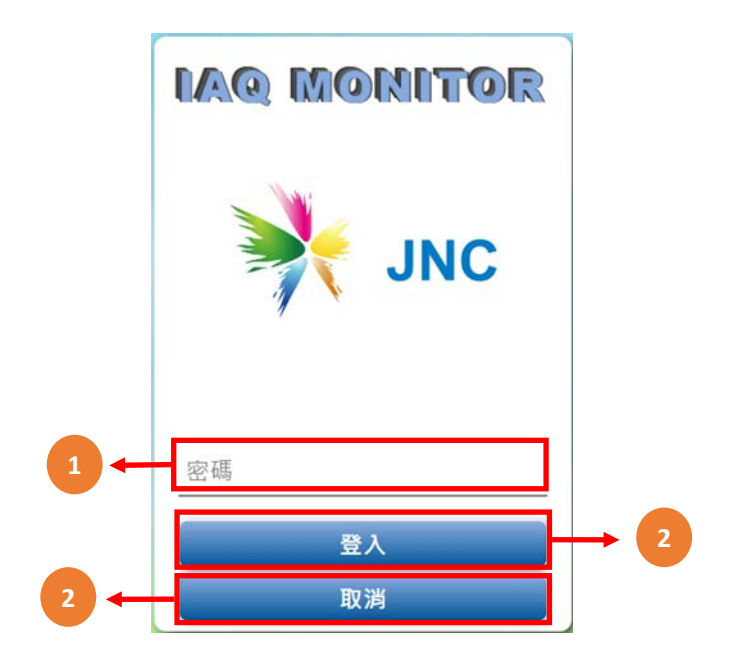

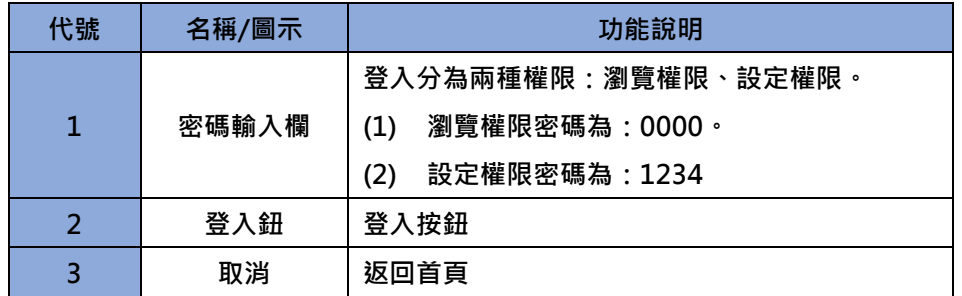

#### <span id="page-11-1"></span>**5-3、登入後首頁**

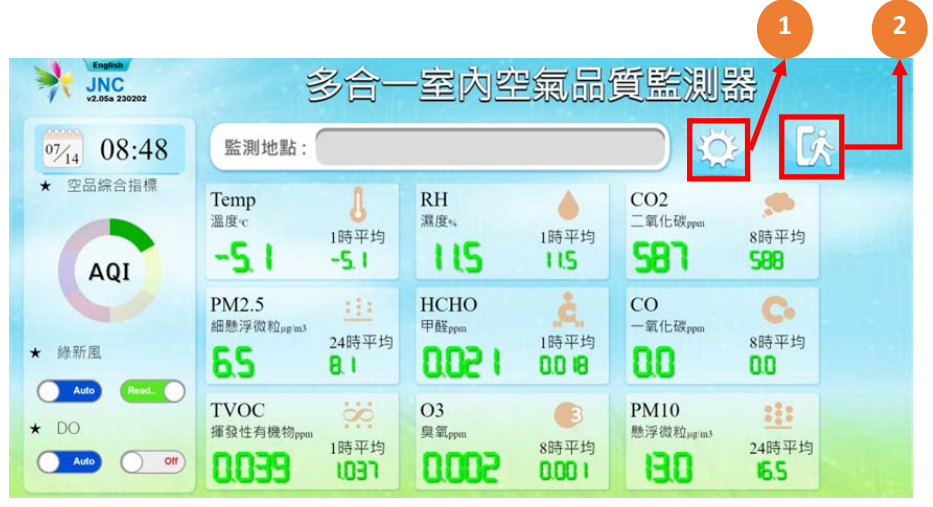

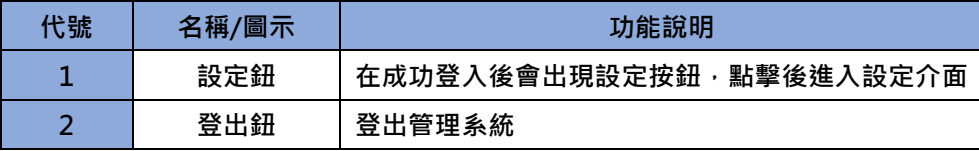

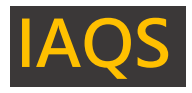

#### <span id="page-12-0"></span>**5-4、設計介面**

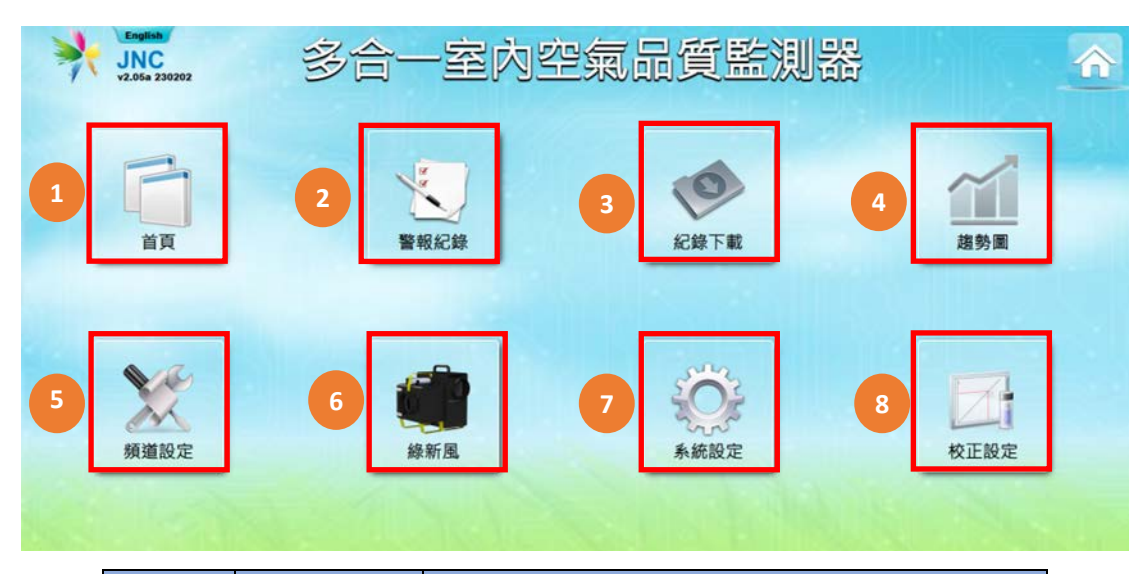

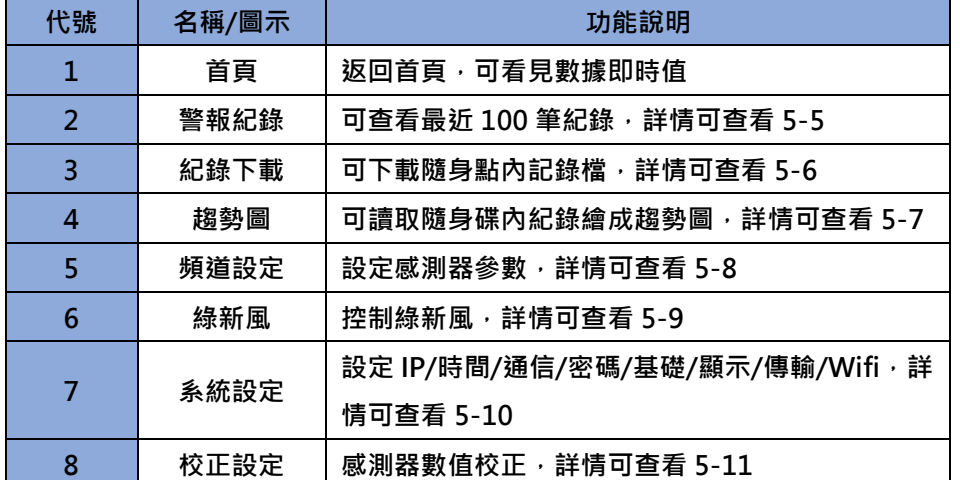

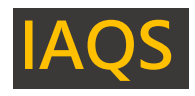

#### <span id="page-13-0"></span>**5-5、警報紀錄**

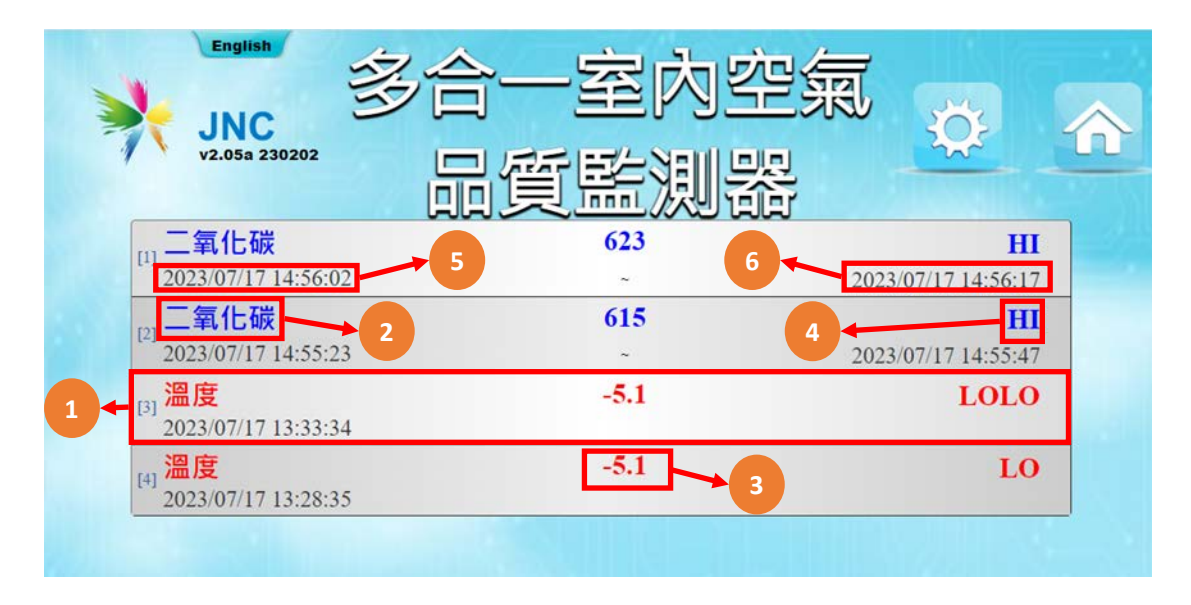

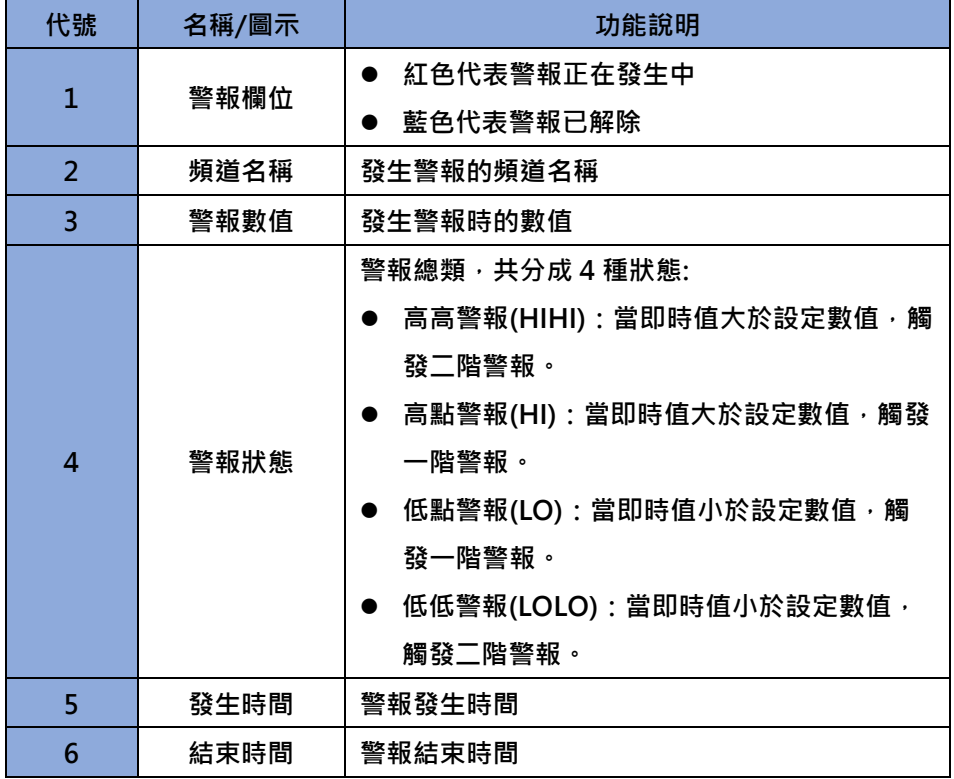

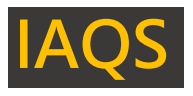

<span id="page-14-0"></span>**5-6、紀錄下載**

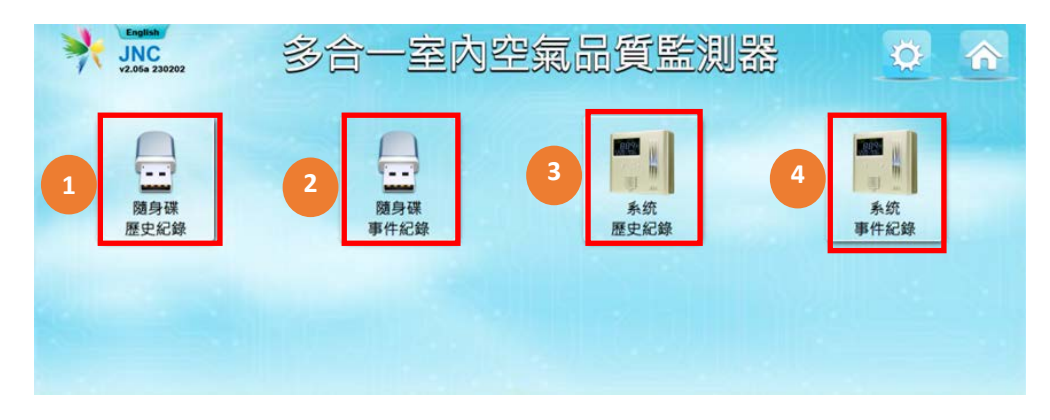

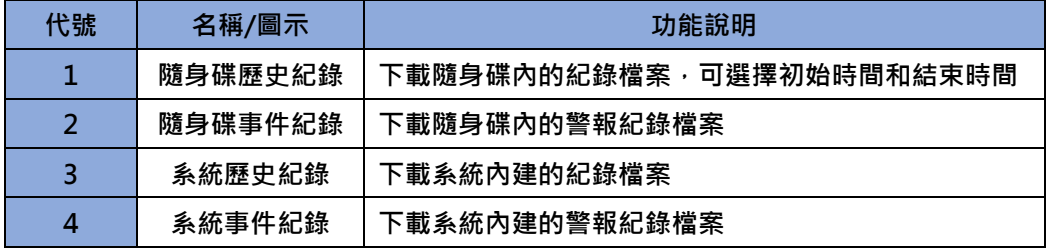

<span id="page-14-1"></span>**5-7、趨勢圖**

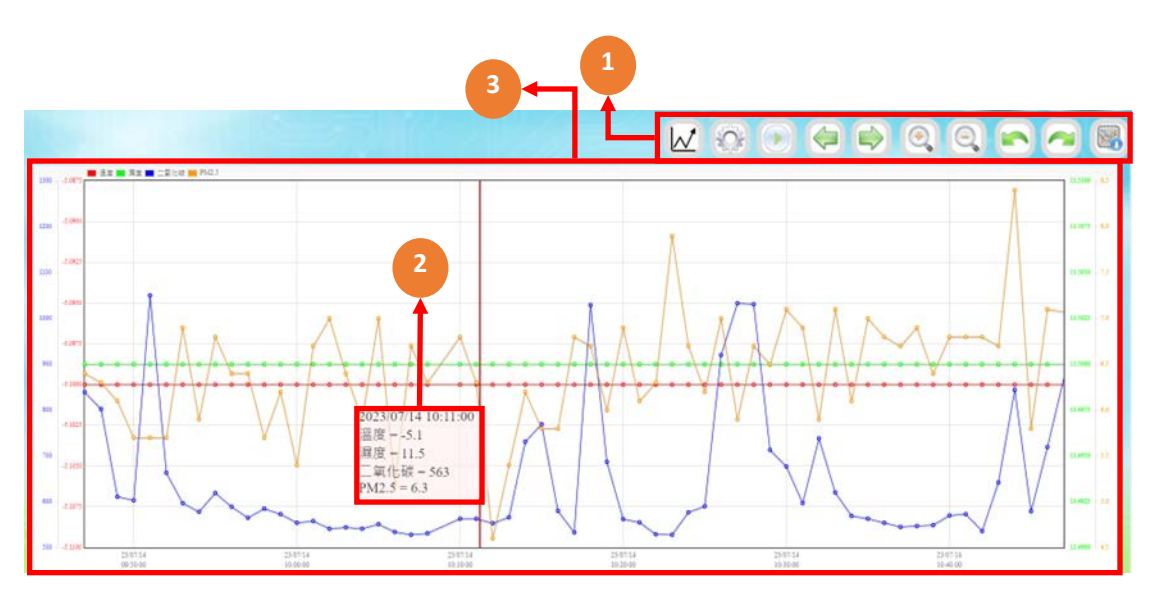

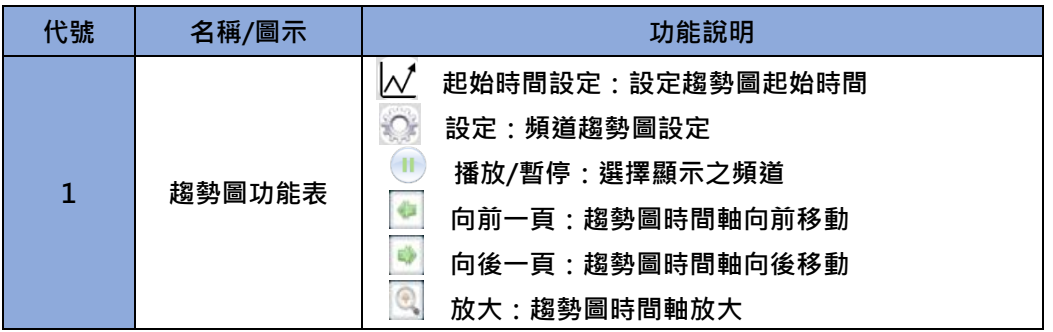

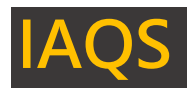

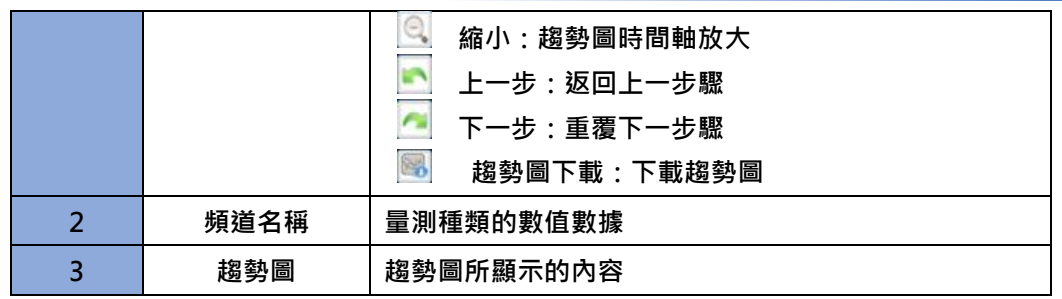

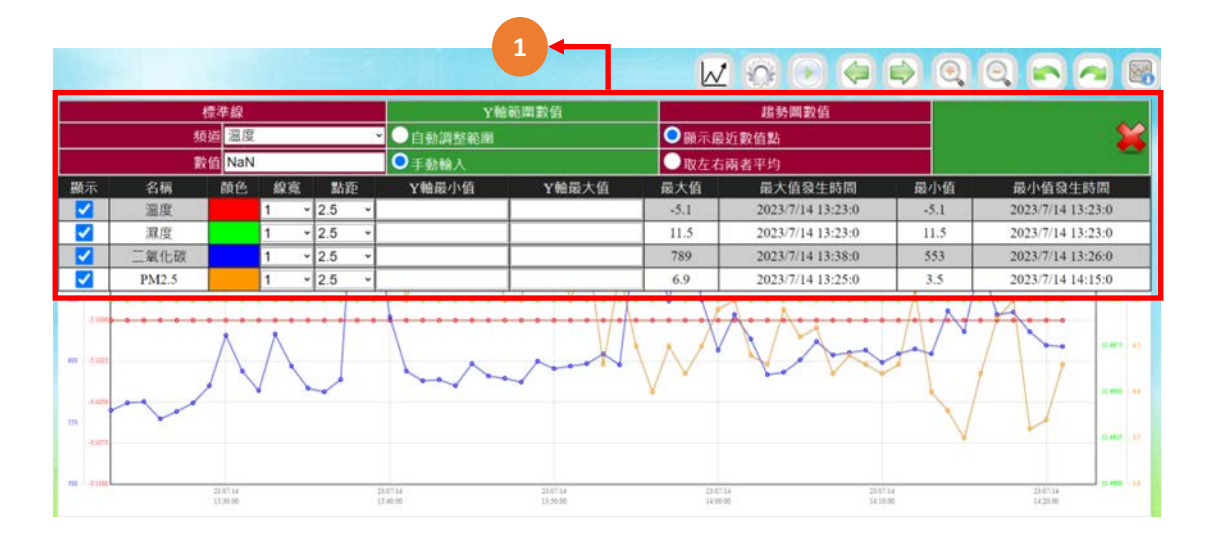

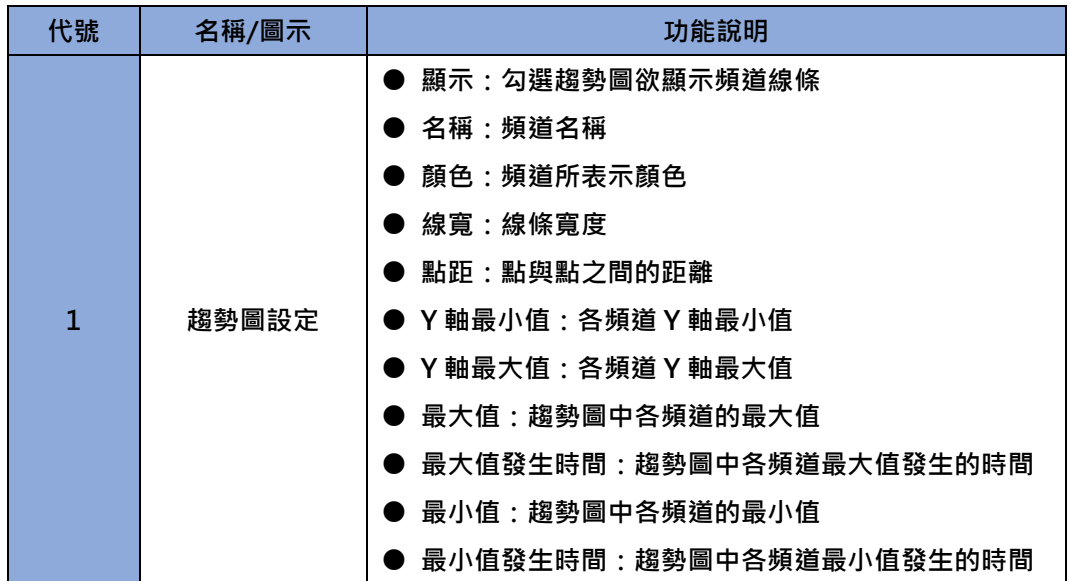

![](_page_16_Picture_1.jpeg)

- <span id="page-16-0"></span>**5-8、頻道設定**
- <span id="page-16-1"></span>**5-8-1、頻道選擇**

![](_page_16_Picture_4.jpeg)

![](_page_16_Picture_123.jpeg)

#### <span id="page-16-2"></span>**5-8-2、AI 設定**

![](_page_16_Picture_124.jpeg)

![](_page_17_Picture_1.jpeg)

![](_page_17_Picture_177.jpeg)

![](_page_18_Picture_1.jpeg)

#### <span id="page-18-0"></span>**5-8-3、DO 設定**

![](_page_18_Figure_3.jpeg)

![](_page_18_Picture_222.jpeg)

![](_page_19_Picture_1.jpeg)

#### <span id="page-19-0"></span>**5-8-4、DO 時段控制**

![](_page_19_Picture_63.jpeg)

![](_page_19_Picture_64.jpeg)

![](_page_20_Picture_1.jpeg)

#### <span id="page-20-0"></span>**5-8-5、DO 週期控制**

![](_page_20_Figure_3.jpeg)

![](_page_20_Picture_114.jpeg)

#### <span id="page-20-1"></span>**5-9、綠新風設定**

![](_page_20_Picture_115.jpeg)

![](_page_20_Picture_116.jpeg)

![](_page_21_Picture_1.jpeg)

#### <span id="page-21-0"></span>**5-9-1、綠新風連線設定**

![](_page_21_Picture_197.jpeg)

![](_page_21_Picture_198.jpeg)

![](_page_22_Picture_1.jpeg)

<span id="page-22-0"></span>**5-10、系統設定**

![](_page_22_Picture_3.jpeg)

![](_page_22_Picture_170.jpeg)

![](_page_23_Picture_1.jpeg)

<span id="page-23-0"></span>**5-10-1、IP 設定**

![](_page_23_Picture_3.jpeg)

![](_page_23_Picture_146.jpeg)

#### <span id="page-23-1"></span>**5-10-2、時間調整**

![](_page_23_Figure_6.jpeg)

![](_page_23_Picture_147.jpeg)

![](_page_24_Picture_1.jpeg)

<span id="page-24-0"></span>**5-10-3、通信設置**

![](_page_24_Picture_3.jpeg)

![](_page_24_Picture_153.jpeg)

#### <span id="page-24-1"></span>**5-10-4、密碼設定**

![](_page_24_Picture_6.jpeg)

![](_page_24_Picture_154.jpeg)

![](_page_25_Picture_1.jpeg)

<span id="page-25-0"></span>**5-10-5、基礎設定**

![](_page_25_Picture_3.jpeg)

![](_page_25_Picture_153.jpeg)

<span id="page-25-1"></span>**5-10-6、顯示設定**

![](_page_25_Figure_6.jpeg)

![](_page_25_Picture_154.jpeg)

![](_page_26_Picture_1.jpeg)

<span id="page-26-0"></span>**5-10-7、傳輸設定**

![](_page_26_Picture_3.jpeg)

![](_page_26_Picture_184.jpeg)

#### <span id="page-26-1"></span>**5-10-8、WiFi 設定**

![](_page_26_Picture_6.jpeg)

![](_page_26_Picture_185.jpeg)

![](_page_27_Picture_1.jpeg)

#### <span id="page-27-0"></span>**5-11、校正設定**

![](_page_27_Picture_99.jpeg)

![](_page_27_Picture_100.jpeg)

#### <span id="page-27-1"></span>**5-12、Show 畫面**

![](_page_27_Figure_6.jpeg)

**※開啟瀏覽器,在網址列輸入 192.168.0.140/show.html 即可開啟連線頁面**

![](_page_28_Picture_1.jpeg)

### <span id="page-28-0"></span>**六、USB 記錄檔說明**

<span id="page-28-1"></span>**6-1、校正設定**

![](_page_28_Picture_4.jpeg)

event.csv

![](_page_28_Picture_200.jpeg)

#### ※使用說明:

**1. 當未插入 USB 儲存裝置時,記錄將寫入內部記憶體。**

2. 當內部記憶體寫滿時,將移除最舊一筆資料以寫入新資料,也就是說會保留最新資料。

**3. 內部記憶體容量說明:**

**3-1 每小時記錄內部具 32 筆資料緩衝空間,最多記錄 32 小時資料。**

**3-2 每分鐘記錄內部有 1000 筆資料緩衝空間,最多可記錄到 16 小時。**

**3-3 警報記錄內部設有 100 筆資料緩衝空間。警報的發生與復歸各佔一筆,也就是說當警報發 生後再復歸會佔用兩筆資料空間。**

**4. 在長期未插入 USB 儲存裝置的情況下將 USB 插入後,將佔用比較長的寫入時間,期間最長 可能長達 2 分鐘。期間不影響量測及記錄功能。**

**5. 儲存於 USB 記錄空間,每筆約 36byte,每日產生每小時 csv 檔及每分鐘 csv 檔共約**

**41.35KB,一年以 365 天計算儲存空間大小約 15MB,使用 USB 4G 空間大小可儲存約 273 年。**

![](_page_29_Picture_1.jpeg)

### <span id="page-29-0"></span>**七、Modbus 通訊協議格式說明**

#### <span id="page-29-1"></span>**7-1、INT16 讀取即時值(Function 04)**

![](_page_29_Picture_199.jpeg)

通訊範例:

![](_page_29_Picture_200.jpeg)

**將感測器數據位 0x028F (16 進制)轉為 10 進制的格式為 655,因**

**Value/10,則濕度(RH)的即時數值為 655/10=65.5%。**

![](_page_30_Picture_1.jpeg)

#### <span id="page-30-0"></span>**7-2、Float 讀取即時值(Function 04)**

![](_page_30_Picture_196.jpeg)

通訊範例:

![](_page_30_Picture_197.jpeg)

**將感測器數據位 0x28F6 4283 數值重新排列,使數據位元組互換使數值為低**

**字節在前 0x4283 28F6,之後直接轉 Float 為 65.58,得濕度(RH)即時數值為**

**65.58%。**

![](_page_31_Picture_1.jpeg)

### <span id="page-31-0"></span>**八、Modbus Table**

#### <span id="page-31-1"></span>**8-1、即時數值的 Modbus Table**

![](_page_31_Picture_298.jpeg)

![](_page_32_Picture_1.jpeg)

![](_page_32_Picture_304.jpeg)

![](_page_33_Picture_1.jpeg)

### <span id="page-33-0"></span>**九、故障排除**

#### <span id="page-33-1"></span>**9-1、問題與處理方式**

![](_page_33_Picture_174.jpeg)

![](_page_34_Picture_1.jpeg)

## <span id="page-34-0"></span>**十、修訂紀錄**

![](_page_34_Picture_37.jpeg)

![](_page_35_Picture_1.jpeg)

### <span id="page-35-0"></span>**十一、附錄**

#### <span id="page-35-1"></span>**11-1、AQI 品質指標**

採用 CO2 數據依照公式所計算出 AQI 數值, 計算公式如下:

$$
S_i = \left(\frac{P_i - P_0}{Q_i - Q_0}\right) * (C - Q_0) + P_0
$$

C:該汙染物質之測得濃度

Q<sub>1</sub>: 大於或等於 C 之濃度分界點,與 C 最相近的污染物濃度的高位值

Q<sub>0</sub>: 大於或等於 C 之濃度分界點,與 C 最相近的污染物濃度的低位值

 $P_1$ : 大於或等於  $C \nightharpoonup Z$  AQI 分界點, Qi 的對應分數

 $P_0$ : 大於或等於  $C \nightharpoonup AQI$  分界點,  $Qo$  的對應分數

![](_page_35_Picture_295.jpeg)

計算後的 AQI 數據所對應的舒適感可大致分為 6 級, 如圖二所示:

圖二、AQI 數值對應

![](_page_36_Picture_0.jpeg)

![](_page_36_Picture_1.jpeg)

### <span id="page-36-0"></span>**關於我們**

**717 台南市仁德區文華路 3 段 428 巷 33 號 統編 28529427 電話:+886-6-311-0008 http:/www.jnc-tec.com.tw 傳真:+886-6-311-0522 Email:jnc.jnc@msa.hinet.net 文案內容本公司保有修改權利,恕不另行通知**

![](_page_36_Picture_5.jpeg)